# **MOODLE - A parents' guide**

### **Getting started**

Using a web browser navigate to moodle.impington.cambs.sch.uk or follow the link from the College website. Log in using the username and password you receive from the College.

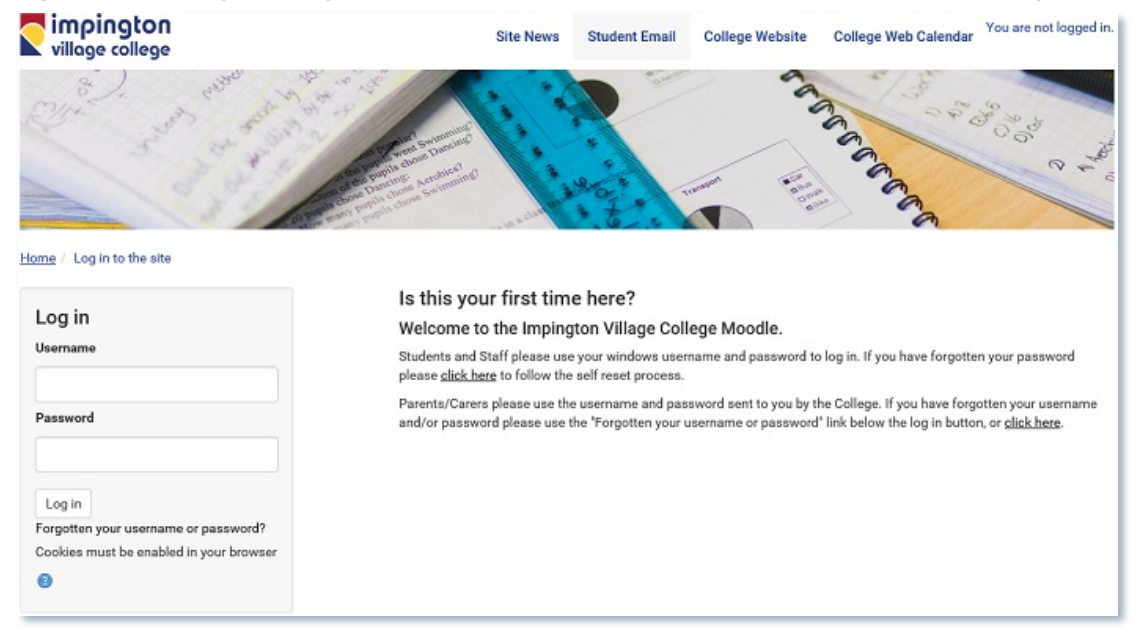

If you have not got your username and/or password you can follow the "Forgotten your username or password?" link to have it reset and emailed to the address you put on your learner's application form.

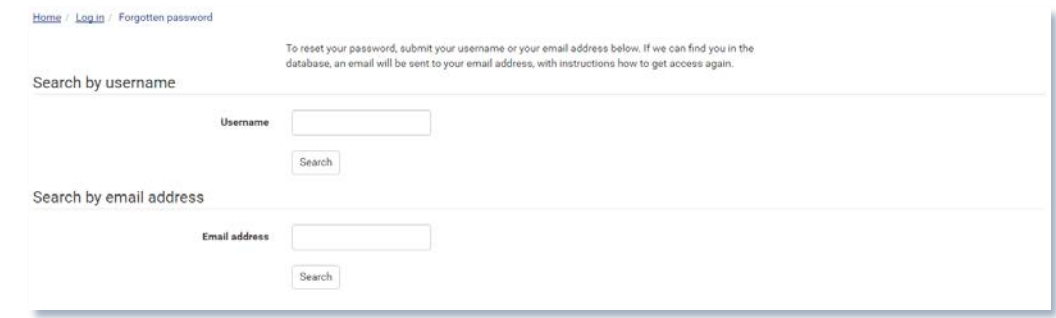

The MOODLE home page will show you any site news messages, usually regarding any technical maintenance, and the two parental navigation blocks.

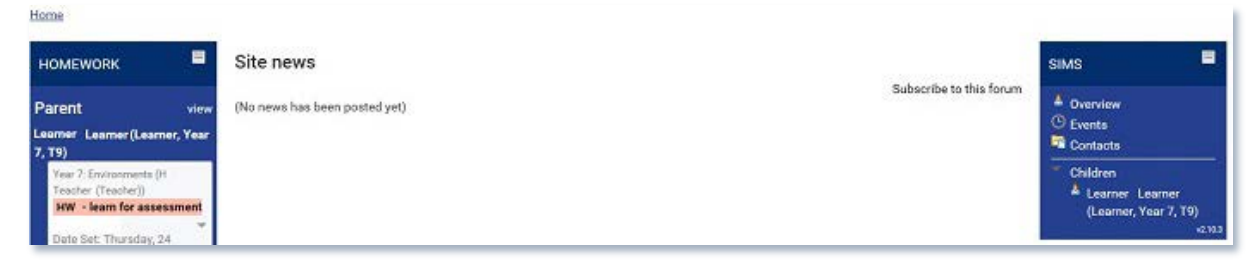

## **The homework block**

Your learner will receive regular homework from the College, created and distributed on MOODLE. The homework block will show up to 5 active pieces of homework in the order they are due in. Clicking on View will expand the list and allow you to view more detail about each task.

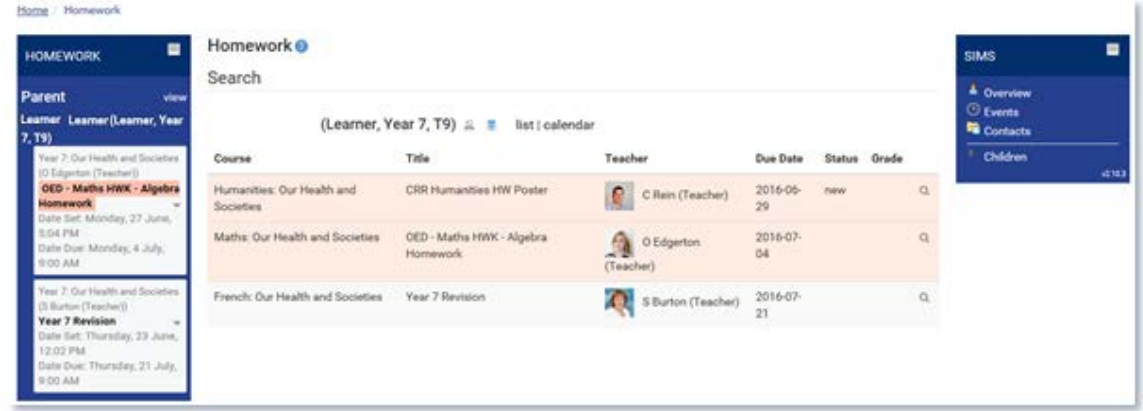

Opening each item in the list will show you more detail, including where available grades achieved. Some homework materials, and course content, are covered by copyright regulation limiting what we can share direct with you, however we do encourage the students to show you themselves.

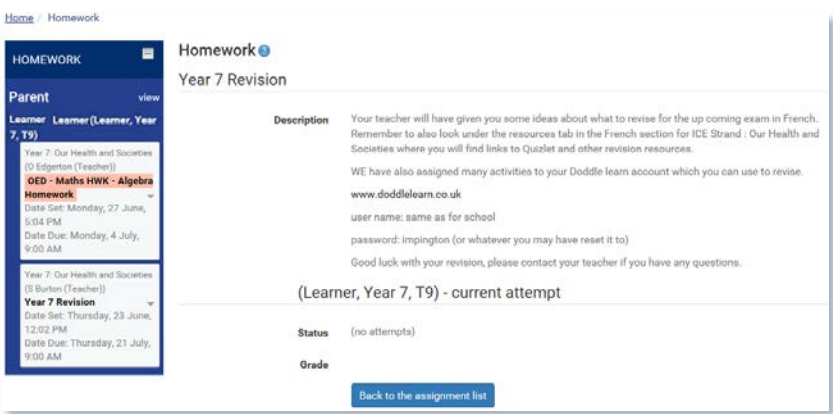

## **The SIMS Block**

The College uses a package named the Student Information Management System (SIMS) for the administration of all our students learning. MOODLE lets us share with you information from our database through the SIMS block. Your details are contained in the first three links in the block in case you believe we have incorrect details, you can check. Any learners available to you will show in the "Children" drop down menu by name, which when clicked will open the database records available to you broken down into sub-sections as follows:

#### **Overview**

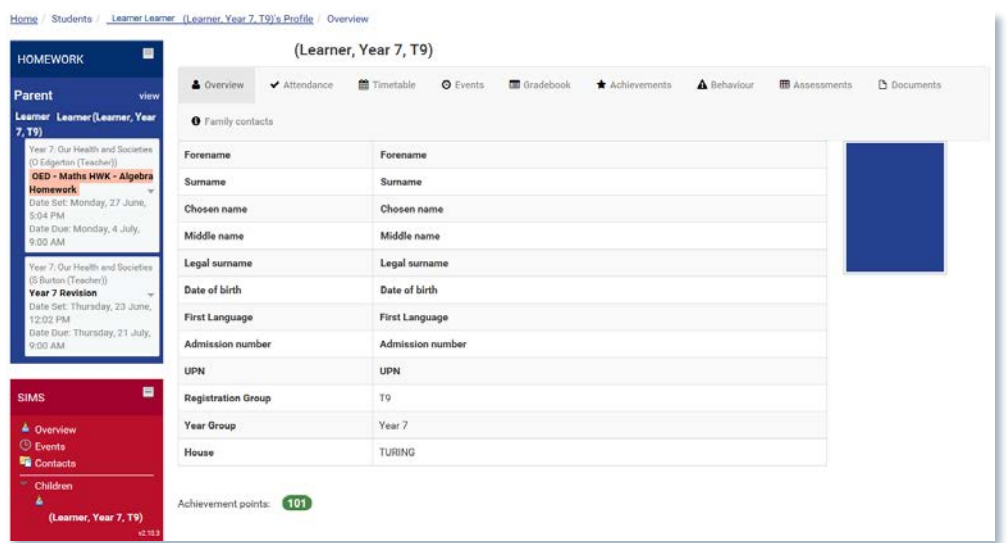

A brief summary of basic details about this learner, including their current achievement and where any behaviour points.

## ▲ Overview → Attendance 
● Minetable ● Events ■ Gradebook ★ Achievements ▲ Behaviour 
■ Assessments ● Documents **O** Family contacts Start Date 01-09-2015 (2015) End Date 15-07-2016 **@ @** Sessions C Lessons Select Attendance percentages or partial school closure: 18.86 % Educational visit or trip: 0.88%  $\sim$  Illness: 0.44 % **Present: 79.82 %** Show percentage table Show session marks table

## **Attendance**

This shows a record of attendance for this learner during the current academic year. You can alter the charts to show between different dates, or to show individual lessons. The table links show the same information in a table for you.

## **Timetable**

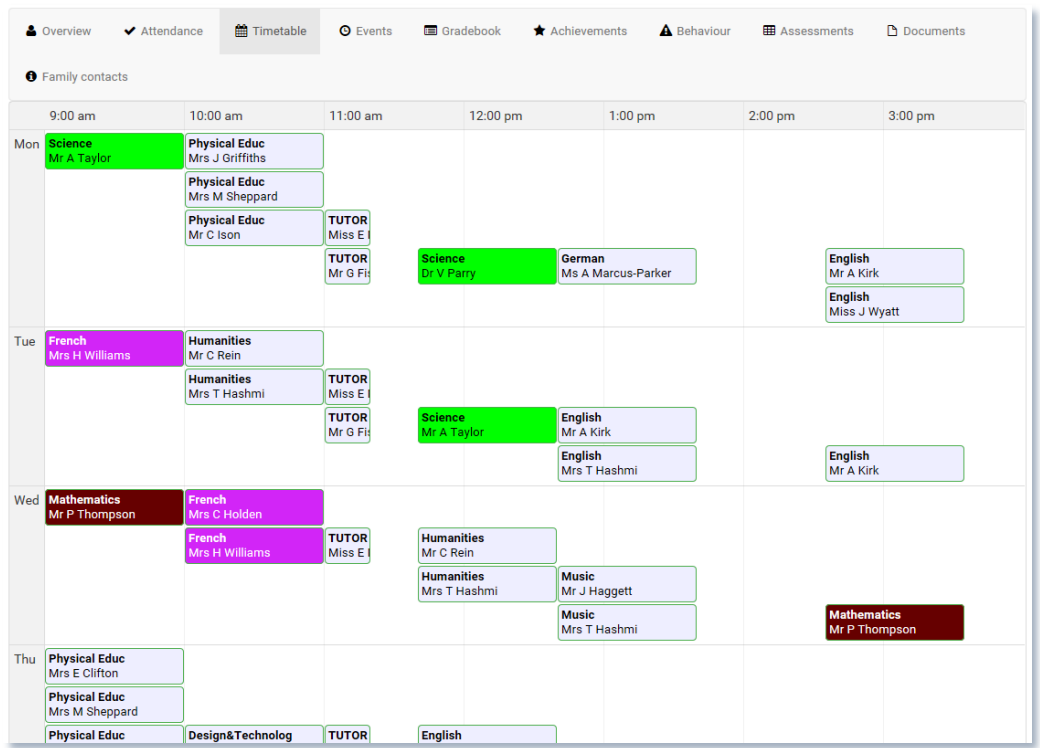

A display of this week's timetable, including any College staff linked to that period. Hovering over a period will show the room allocated.

#### **Events**

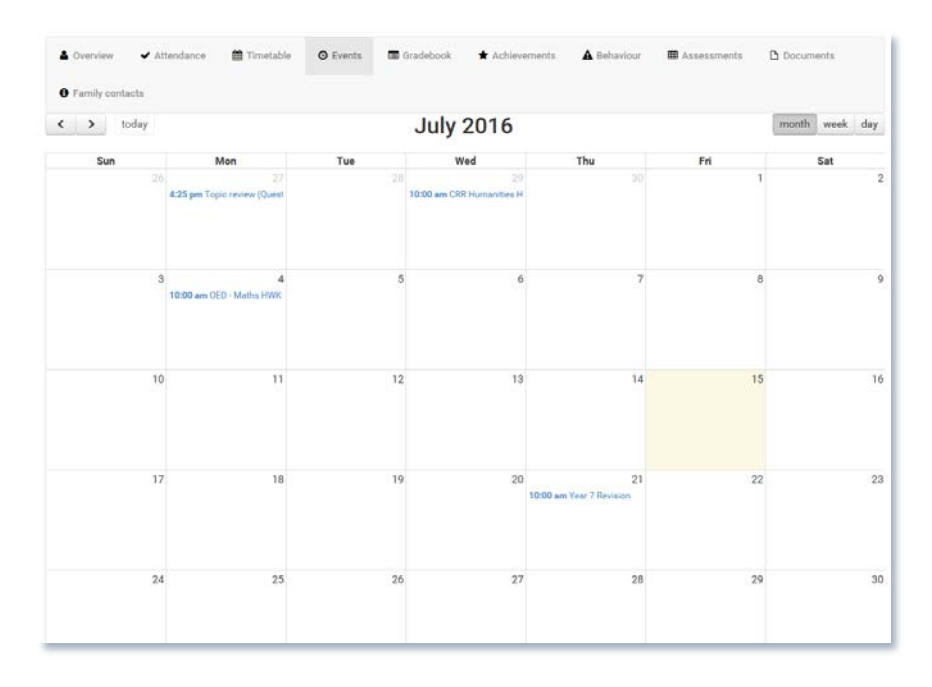

Any homework deadlines, or course events, applicable to this learner will show in this calendar view. You can navigate backwards and forwards, and change the view between month, week, and day. Learners have the same calendar view when they access MOODLE helping them stay organised.

#### **Gradebook**

Not currently used as marks are recorded in the learners workbooks.

#### **Achievements**

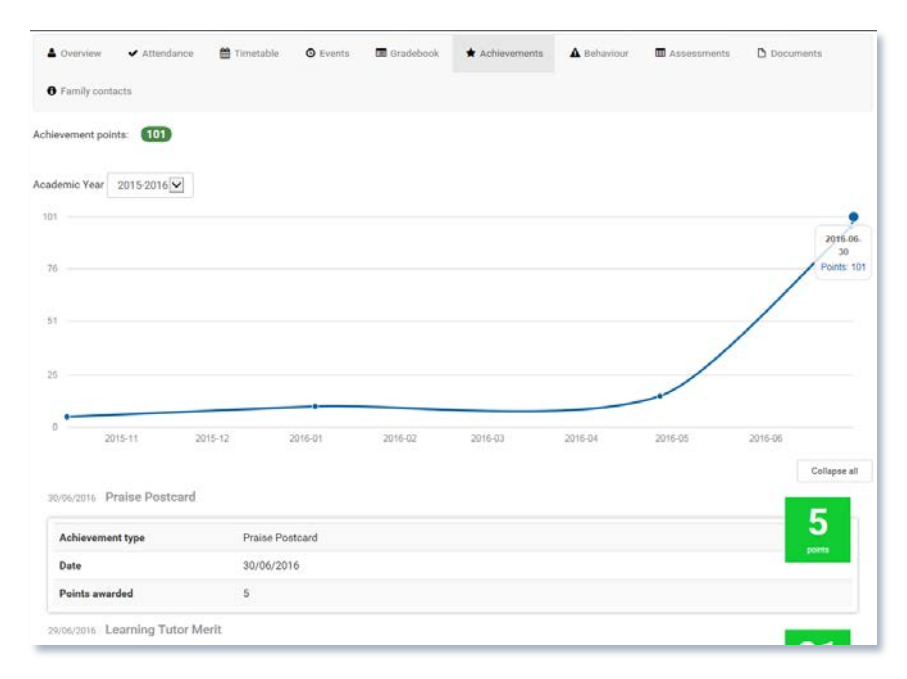

Any praise postcards, learning tutor merits or other positive awards will show on this screen. Scrolling down will show you each merit, including date issued.

#### **Behaviour**

Where a behaviour point has had to be recorded for each learner, a view the same as the achievement screen is displayed containing the same graph and, where shareable, details of each record.

#### **Assessments**

Not currently used as tracking assessments are issued as progress reports available as a document.

#### **Documents**

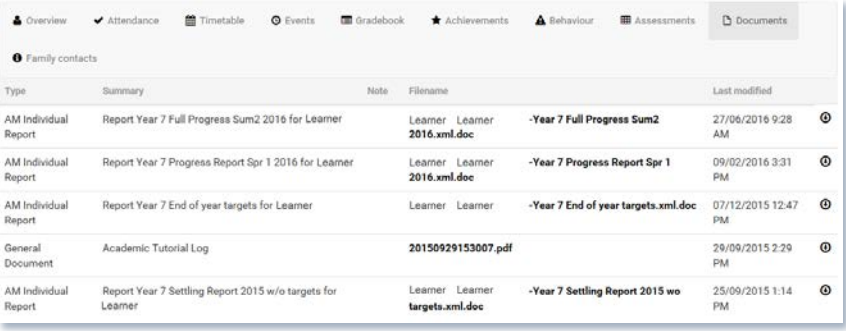

All College reports, general letters and specific communications will appear in this list for you to open. Most documents are included as word format files for your convenience.